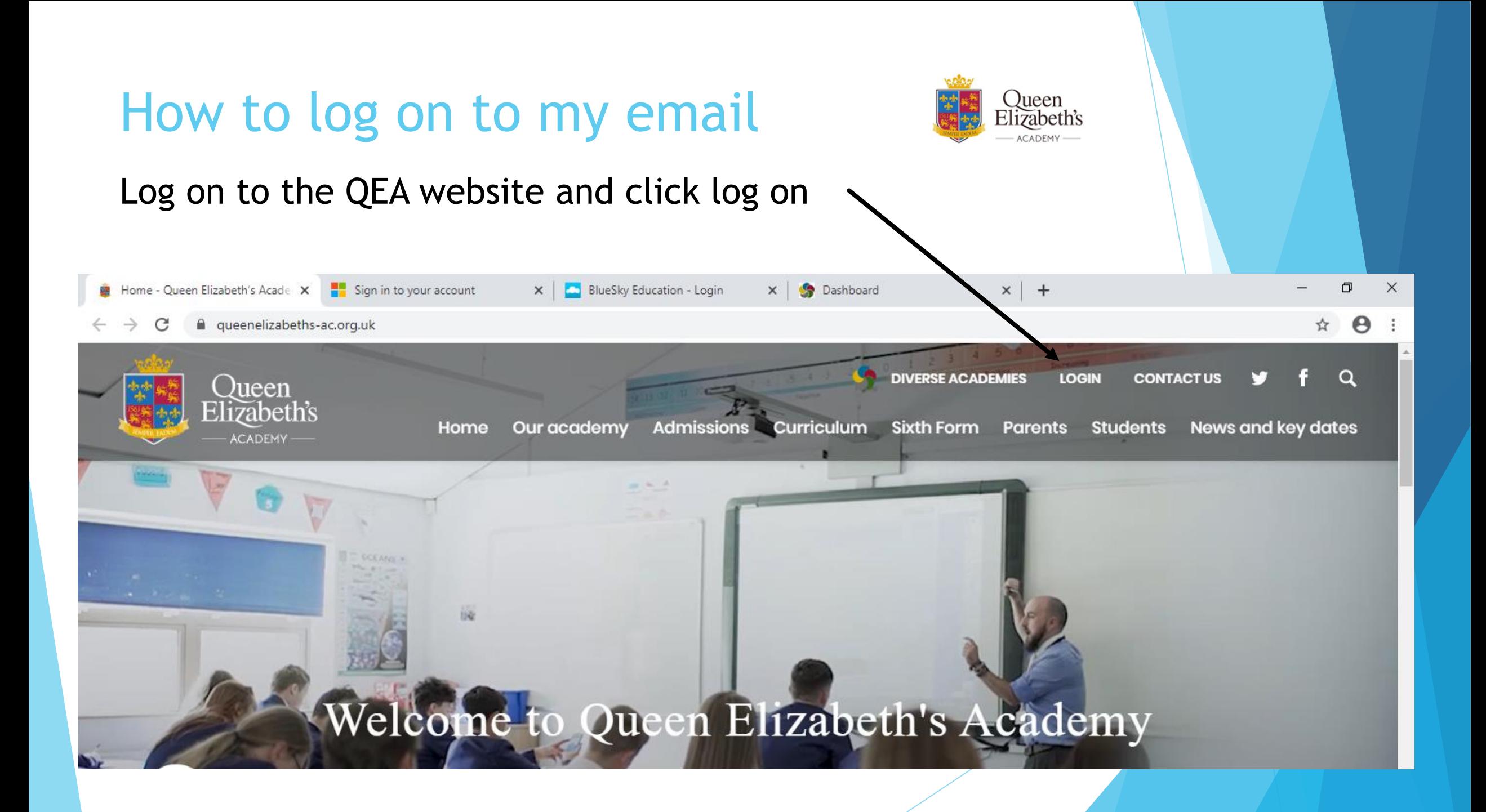

### Select Office 365 for students

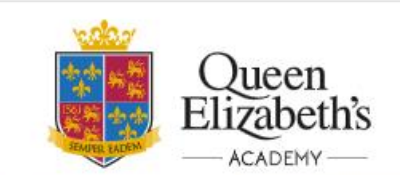

Our academy Admissions Home

Curriculum

**DIVERSE ACADEMIES** 

Sixth Form Parents Students

LOGIN

News and key dates

**CONTACTUS** 

 $\Omega$ 

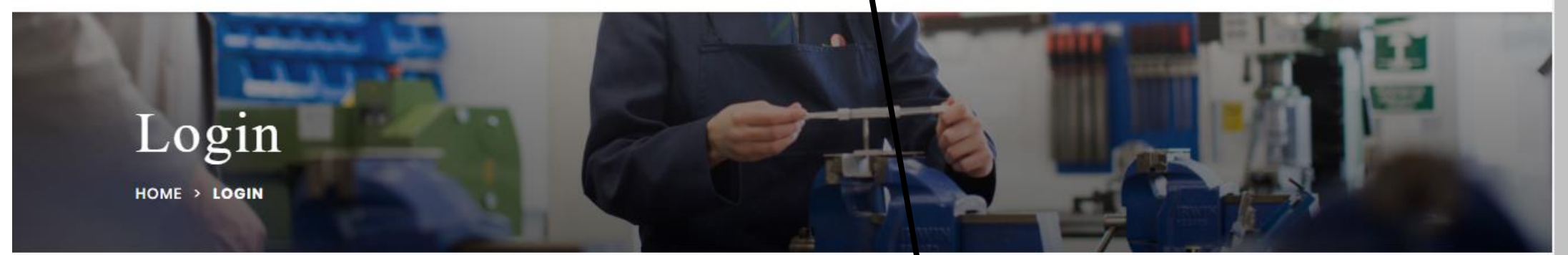

O Staff webmail login

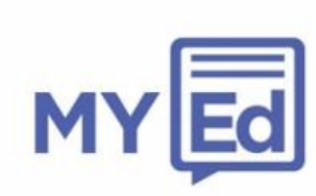

Download My Ed app

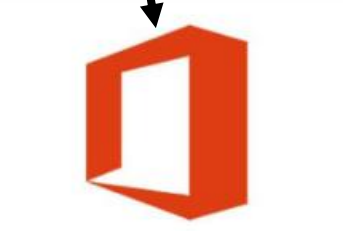

Office 365 for students - use your academy username

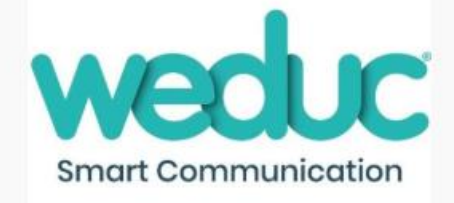

Weduc login

and password

### Enter your school email address

Your email address is made up of the year you joined the school, your first initial and your surname @queenelizabeths-ac.org.uk

E.g. if you were Jessica Smith in year 7 it would be

[2019jbrown@queenelizabeths](mailto:2019jbrown@queenelizabeths-ac.org.uk)ac.org.uk

Year 7 starts 2019 Year 8 starts 2018 Year 9 starts 2017 Year 10 starts 2016 Year 11 starts 2015

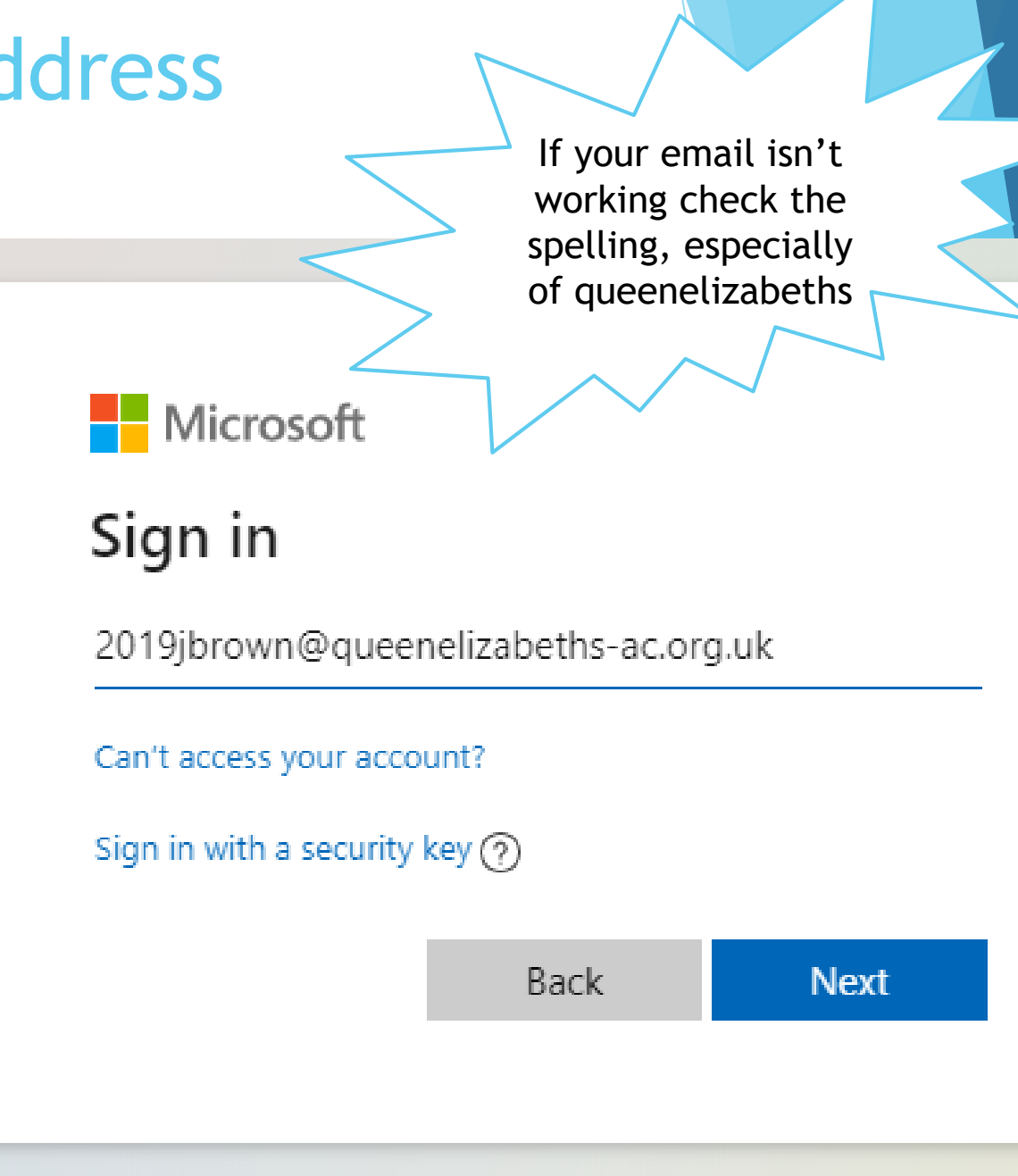

## Enter your password – this is the same one you use to logon for your ICT lessons

If you have forgotten your password, please contact your tutor and they can ask the helpdesk to reset it for you

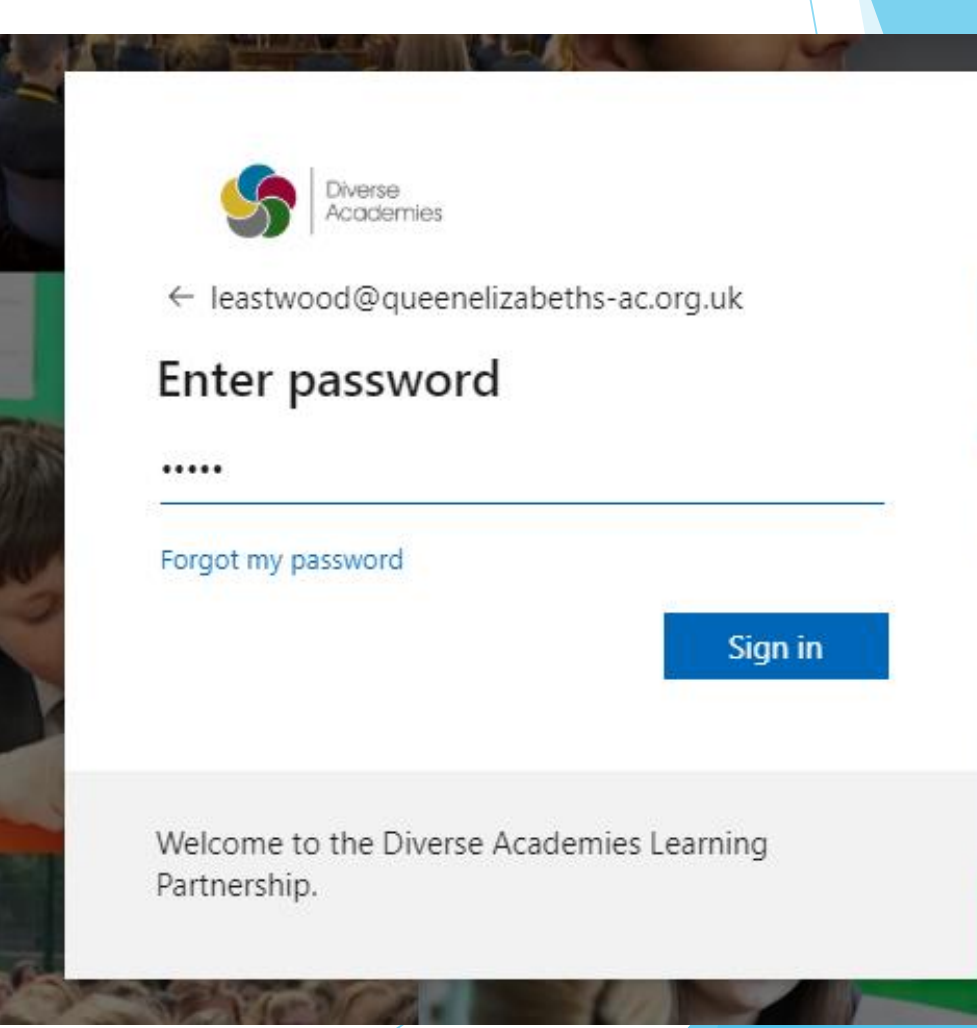

#### You are now logged into office 365, now select the program you want by clicking on it

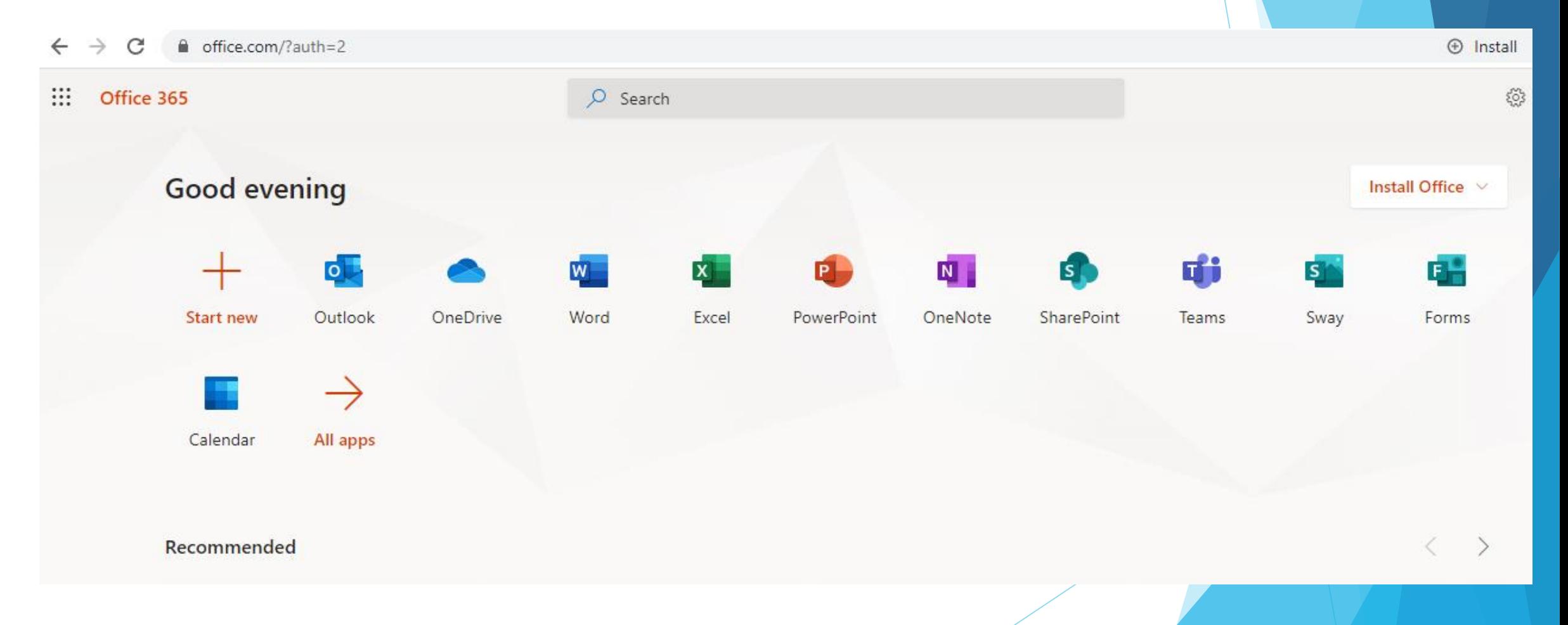

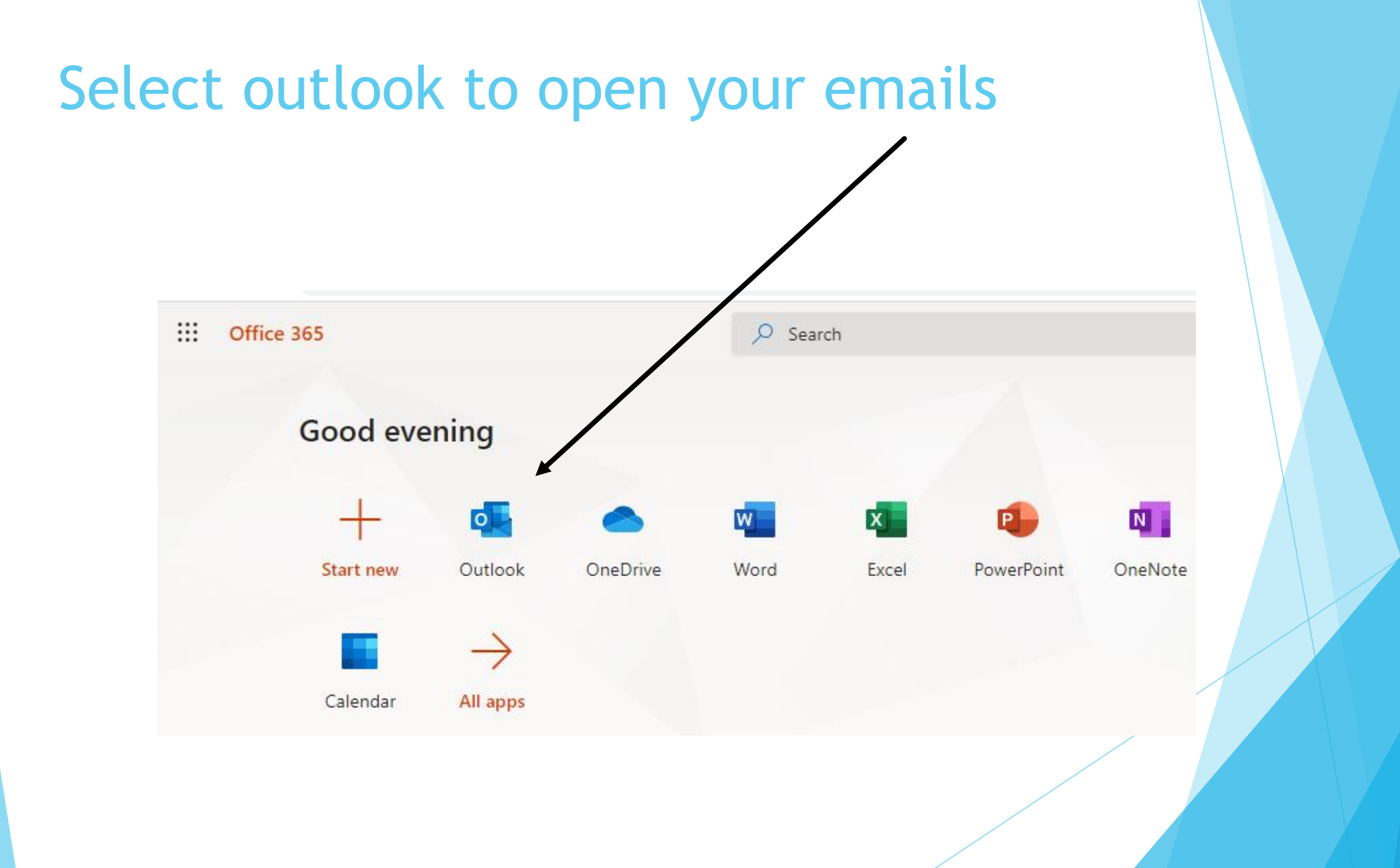

## Your e-mail is loaded

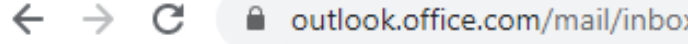

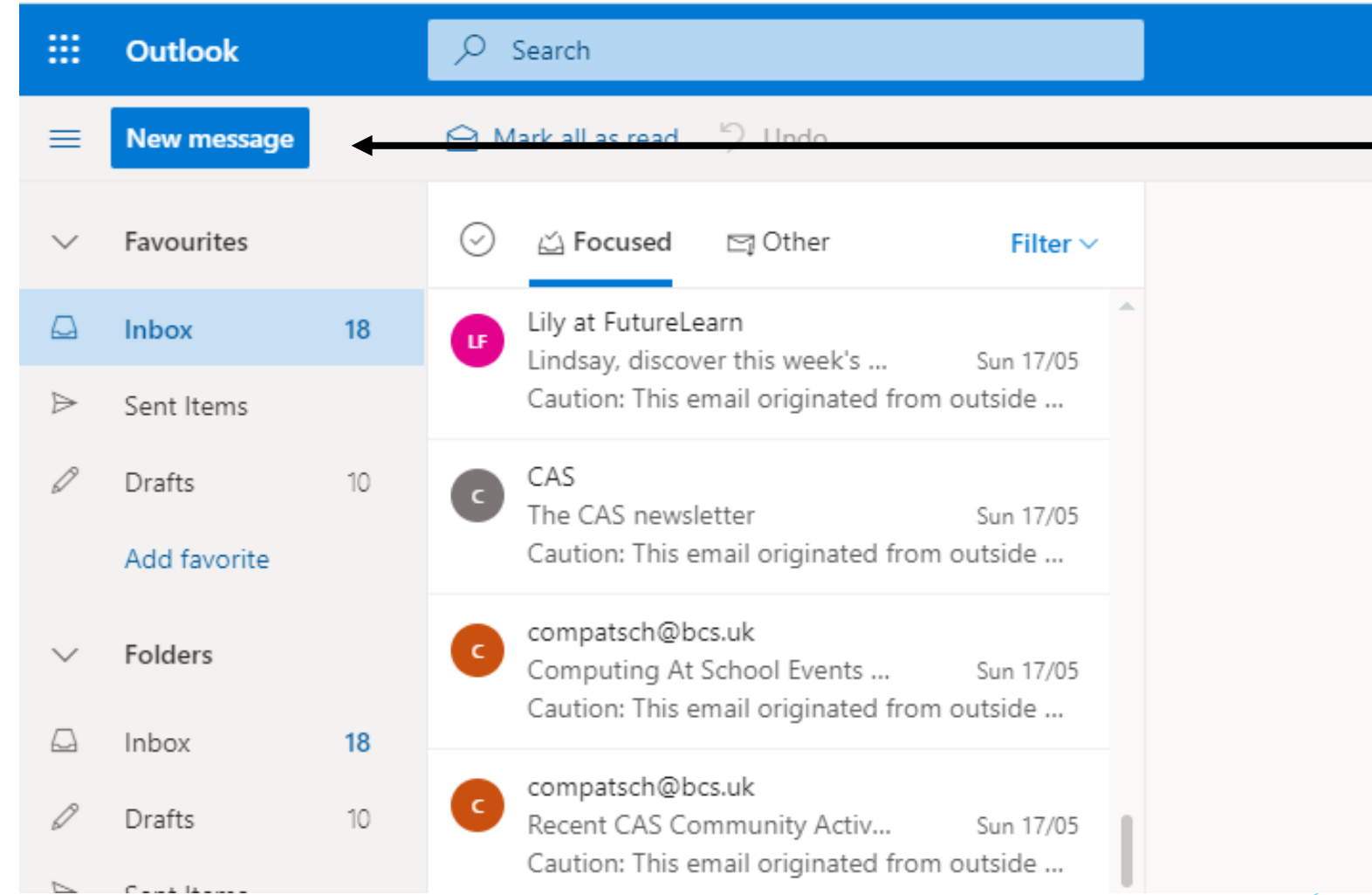

To create a new e-mail select new message

### How to attach work to your email

Type in your teacher email address in the to box.

All staff emails are initial

surname@queeneli [zabeths-ac.org.uk](mailto:surname@queenelizabeths-ac.org.uk)

Select attach file

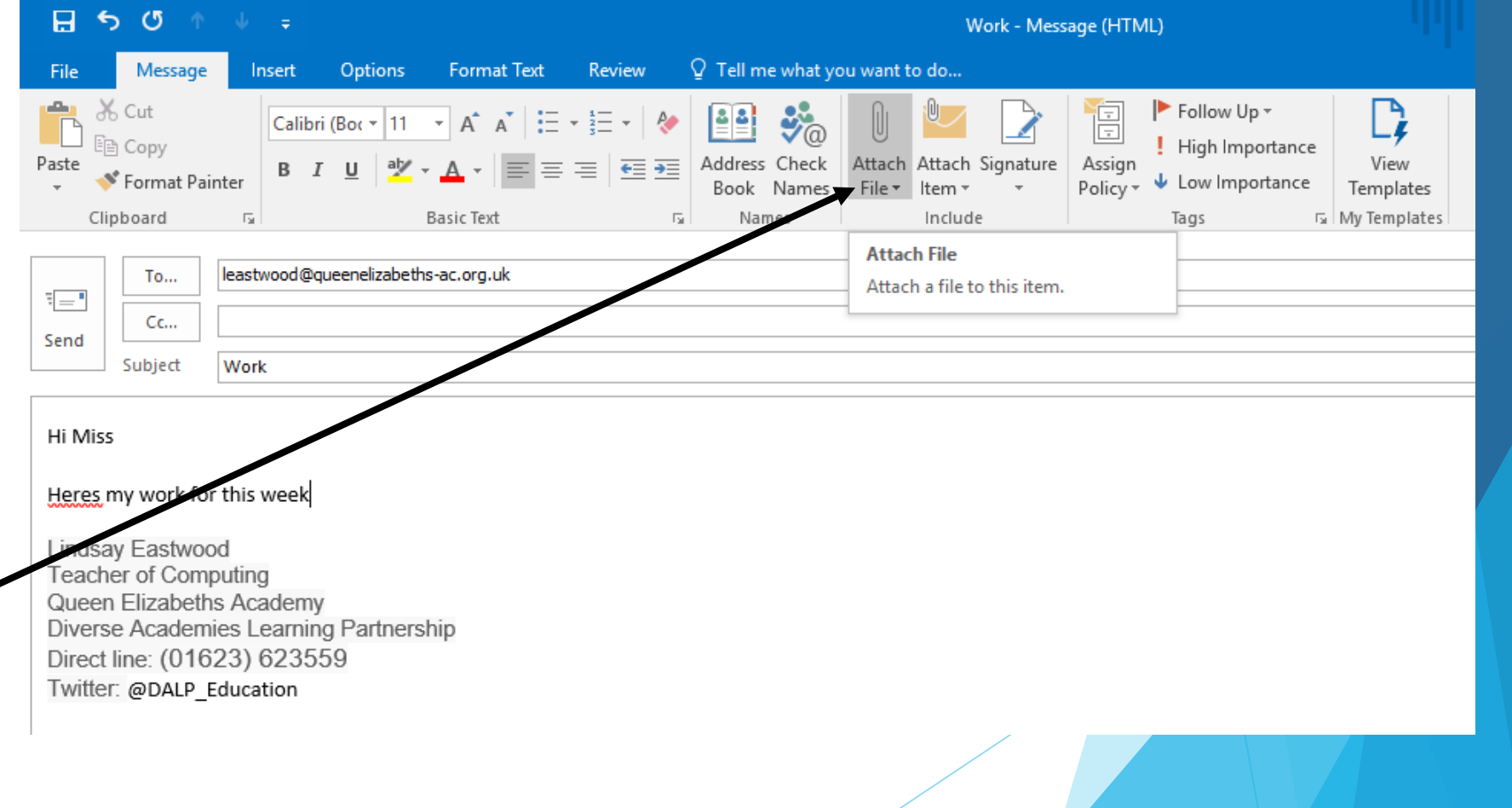

### Select browse PC

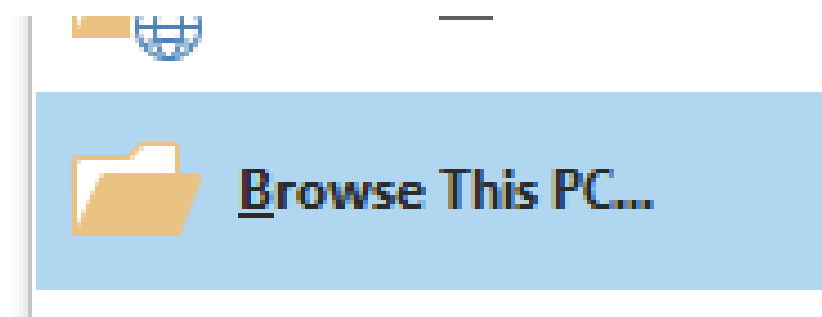

#### Select the file you need and click insert

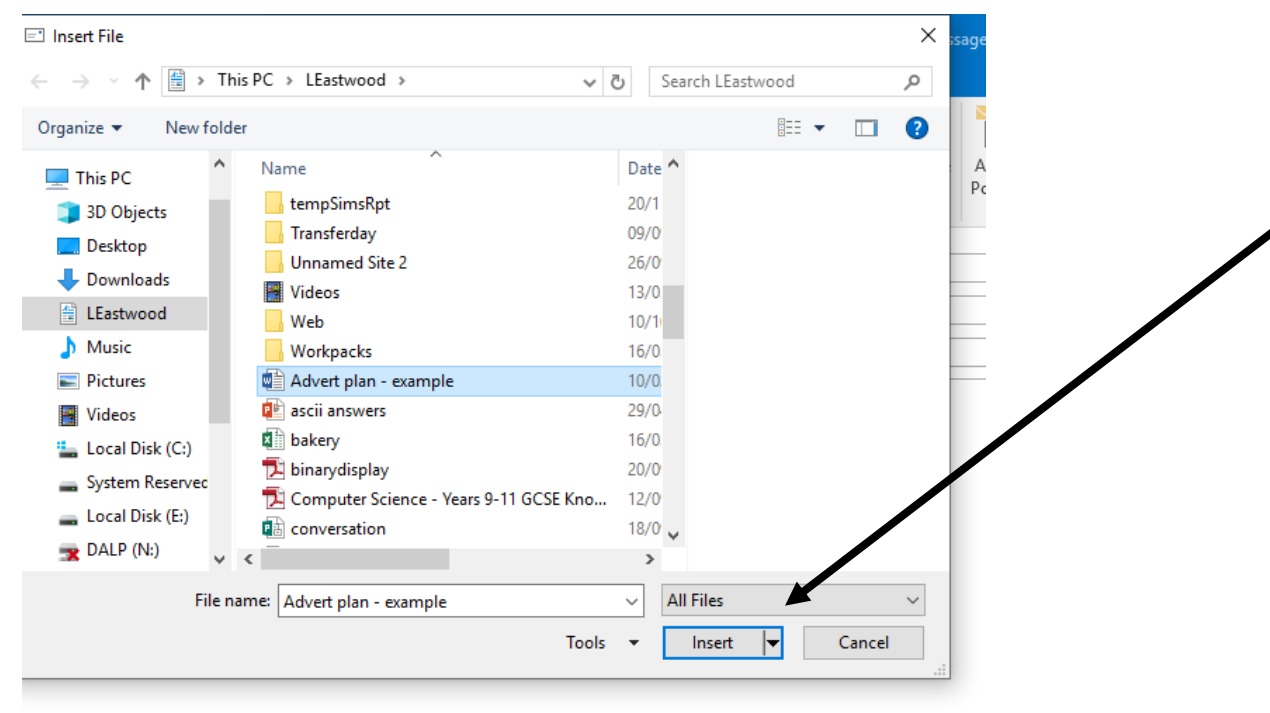

# Your work is now attached – you can attach more than one file if needed

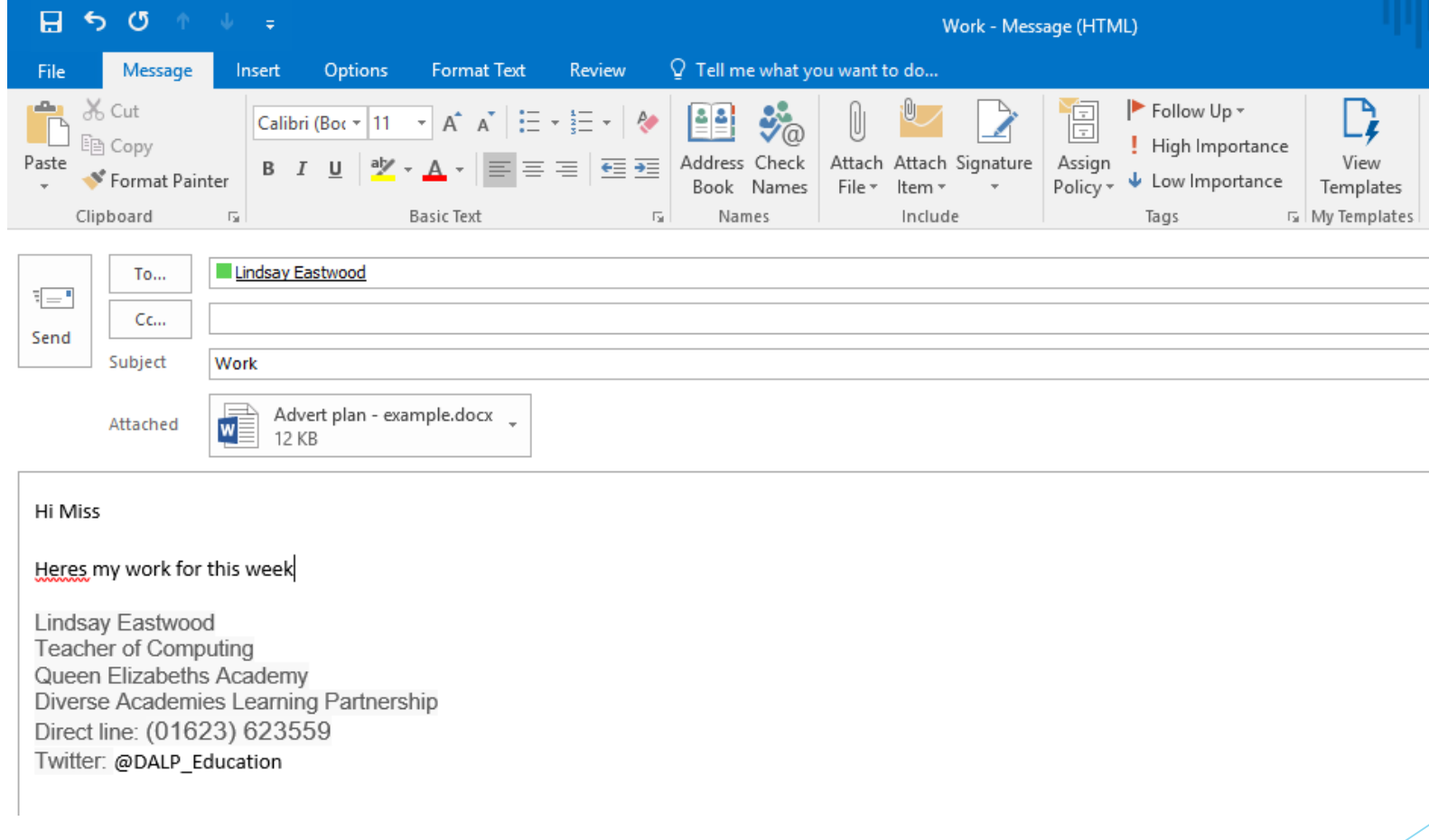